# **Ghid de utilizare Dell Display Manager**

## **Prezentare**

Dell Display Manager (DDM) este o aplicație pentru Microsoft Windows, folosită pentru a gestiona un monitor sau un grup de monitoare. Permite reglarea manuală a imaginii afişate, alocarea de setări automată, gestionarea energiei, organizarea ferestrelor, rotirea imaginii și alte funcții pe anumite monitoare Dell. După instalare, Dell Display Manager se execută la fiecare pornire a sistemului şi îşi plasează pictograma în bara de notificări. Ţinând mouse-ul deasupra pictogramei din tava de notificări, se pot obţine informaţii despre monitoarele conectate la sistem.

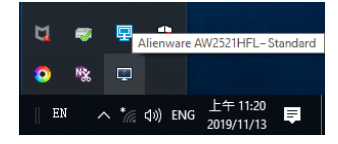

Sau, puteți lansa DDM dând clic dreapta pe fundalul desktopului și selectând Dell Display Manager din meniul desktopului.

**NOTĂ: Dell Display Manager trebuie să utilizeze canalul DDC/CI pentru a comunica cu monitorul dvs. Asigurați-vă că DDC/CI este activat în meniu, ca mai jos.**

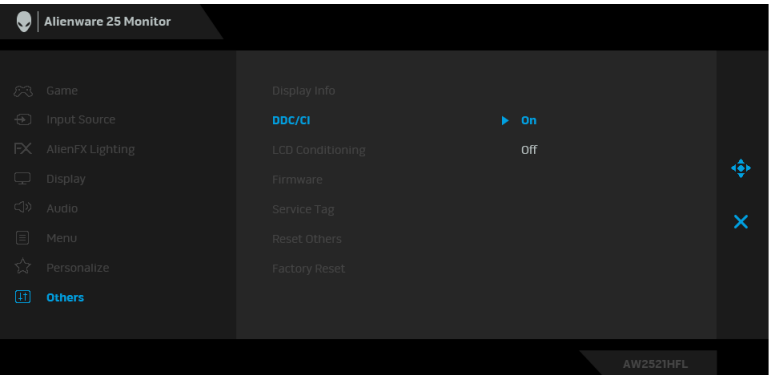

## **Utilizarea casetei de dialog Setări rapide**

Faceti clic pe pictograma din bara de notificare a Dell Display Manager pentru a deschide caseta de dialog **Setări rapide**. Când la computer sunt conectate mai multe monitoare Dell acceptate, puteți să selectați un anumit monitor țintă folosind meniul. Caseta de dialog **Setări rapide** vă permite să reglaţi cu usurință luminozitatea, contrastul, rezoluția, aspectul ferestrei etc. De asemenea, permite comutarea automată între modurile presetate sau selectarea manuală a unui mod presetat.

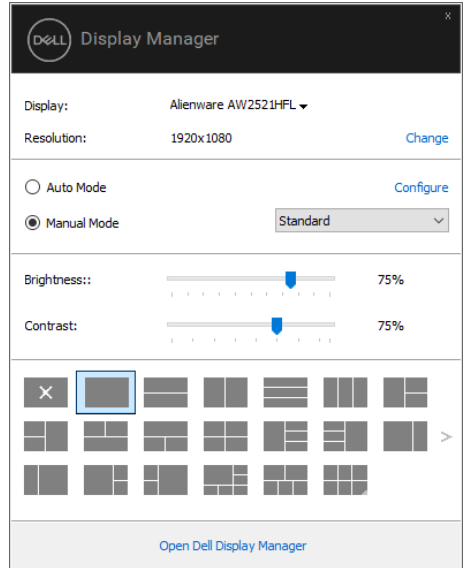

Caseta de dialog **Setări rapide** oferă acces la interfaţa complexă Dell Display Manager, folosită pentru reglarea funcțiilor de bază, configurarea modului automat și accesarea altor funcții.

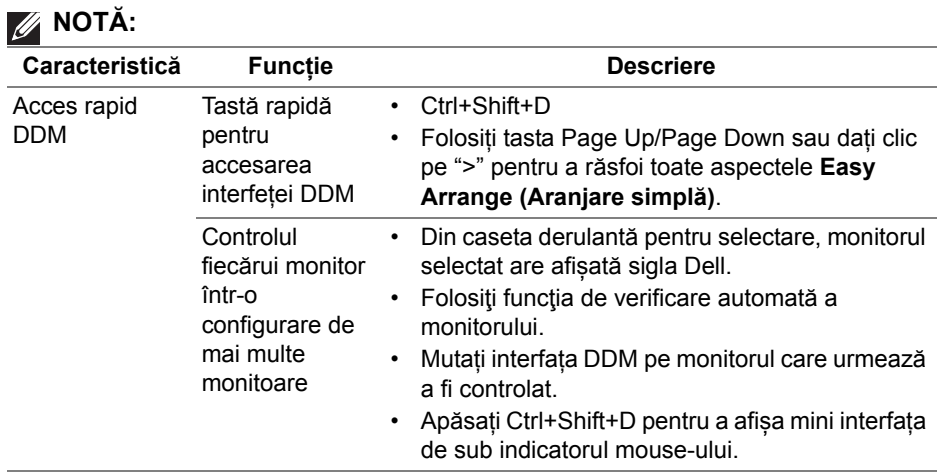

#### **Setarea funcţiilor de bază**

Puteţi să selectaţi manual un mod presetat sau puteţi să selectaţi **Auto Mode (Mod automat)**, care aplică un mod presetat în funcție de aplicația activă. Când funcţia **Preset Mode (Mod presetat)** se modifică, va fi afişat scurt un mesaj cu modul presetat curent. Setările **Brightness (Luminozitate)** şi **Contrast** pot fi reglate de asemenea manual din fila **Basic (De bază)**.

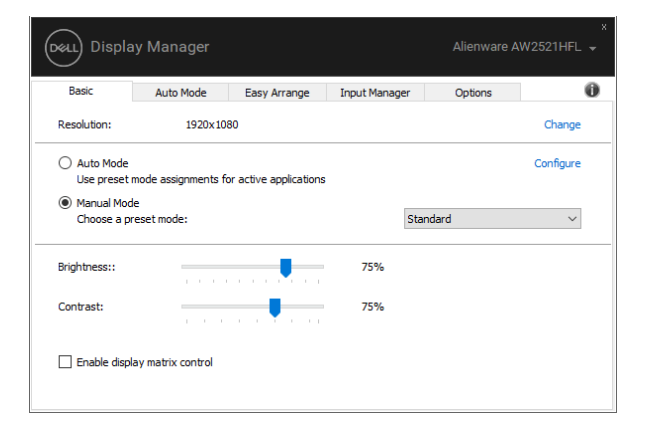

**NOTĂ: Când sunt conectate mai multe monitoare Dell, selectați "Enable display matrix control" (Activare control matrice afișaj), pentru a aplica tuturor monitoarelor comenzi presetate pentru luminozitate, contrast și culoare.**

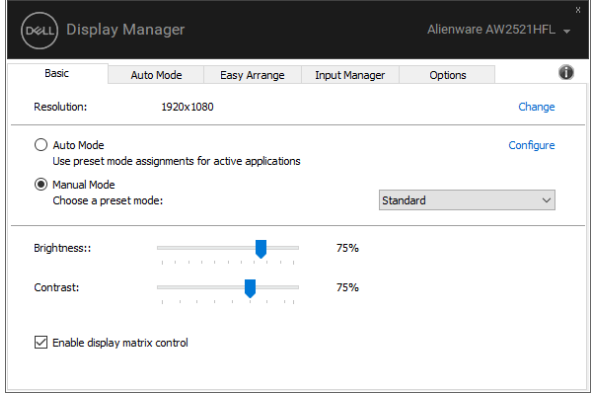

### **Atribuirea unor moduri presetate aplicaţiilor**

Fila **Auto Mode (Mod automat)** vă permite să asociaţi un anumit **Preset Mode (Mod presetat)** cu o anumită aplicaţie şi să îl aplicaţi automat. Când funcţia **Auto Mode (Mod automat)** este activată, Dell Display Manager comută automat la **Preset Mode (Mod presetat)** corespunzător când aplicaţia asociată este activată. **Preset Mode (Modul presetat)** atribuit unei anumite aplicaţii poate fi acelaşi pe toate monitoarele conectate sau poate fi diferit de la un monitor la altul.

Dell Display Manager este preconfigurat pentru multe aplicaţii populare. Pentru a adăuga o aplicație nouă la lista de atribuiri, este suficient să glisați aplicația de pe desktop, din meniul Start al Windows sau din alt loc şi să o fixaţi în lista curentă.

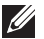

**NOTĂ: Nu se acceptă atribuirile de Preset Mode (Mod presetat) pentru loturi de fişiere, script-uri, loadere şi fişierele neexecutabile cum sunt arhivele zip sau fişierele comprimate.** 

Puteți de asemenea să configurați modul presetat Game (Joc) astfel încât să fie folosit de fiecare dată când o aplicație Direct3D rulează în modul ecran complet. Pentru a preveni utilizarea modului de către o aplicație, atribuiți-i un alt mod presetat.

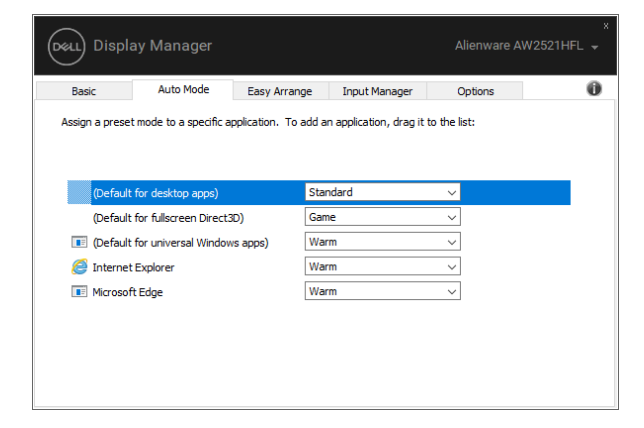

## **Organizarea ferestrelor cu Aranjare simplă**

**Opţiunea Easy Arrange (Aranjare simplă)** vă ajută să organizaţi eficient ferestrele aplicației pe desktop. Mai întâi selectați un model de aspect predefinit potrivit pentru dvs., iar apoi tot ce trebuie să faceti este să glisați ferestrele aplicației în interiorul zonelor definite. Apăsați ">" sau folosiți tasta Page Up/ Page Down pentru a descoperi mai multe aspecte.

Pentru a crea un aspect personalizat, dați clic dreapta pe miniatura cu un triunghi mic din colțul dreapta jos, aranjați numerele de rânduri și coloane din fereastra deschisă, și apoi dați clic pe **OK** pentru a vă configura aranjamentul preferat.

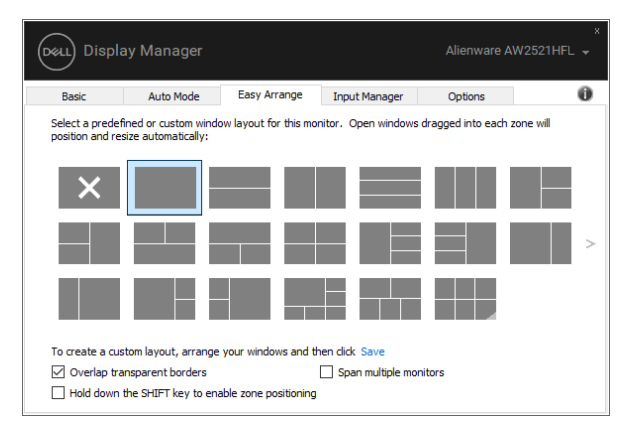

Pentru Windows 10, puteți aplica diferite aspecte ale ferestrelor pentru fiecare dintre desktopurile virtuale.

Dacă utilizați frecvent funcția Windows de aliniere, puteți selecta "**Hold down the SHIFT key to enable zone positioning**" **(Mențineți apăsată tasta SHIFT pentru a activa poziționarea zonală)**. Astfel oferiți prioritate funcției Windows de aliniere față de **Easy Arrange (Aranjare simplă)**. Apoi va trebui să apăsați tasta Shift pentru a utiliza poziționarea cu **Easy Arrange (Aranjare simplă)**.

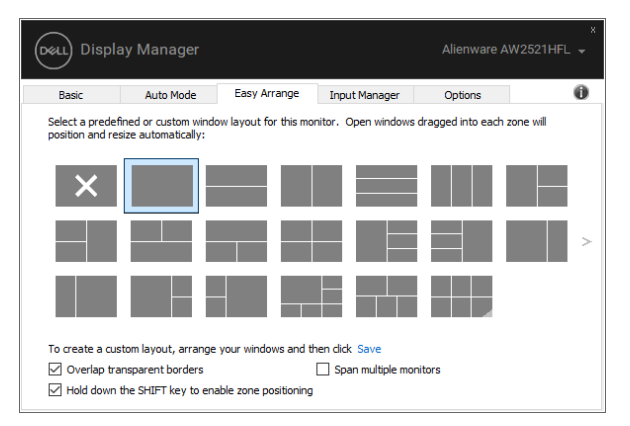

Dacă folosiți mai multe monitoare aranjate sub formă de matrice, aspectul **Easy Arrange (Aranjare simplă)** poate fi aplicat tuturor monitoarelor ca un singur desktop. Selectați "**Span multiple monitors**" **(Extindere pe mai multe monitoare)**, pentru a activa această funcție. Pentru un rezultat eficient, trebuie să aliniați bine monitoarele.

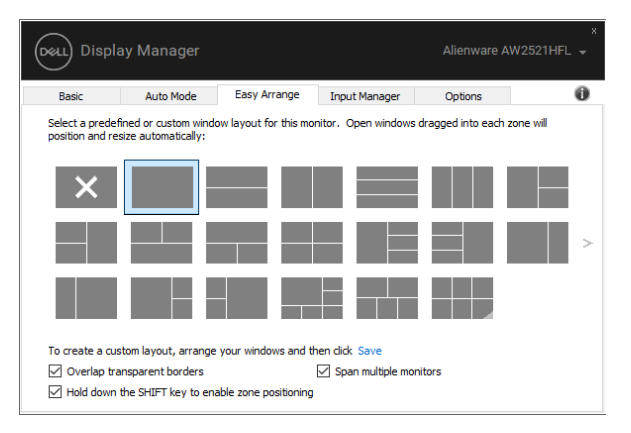

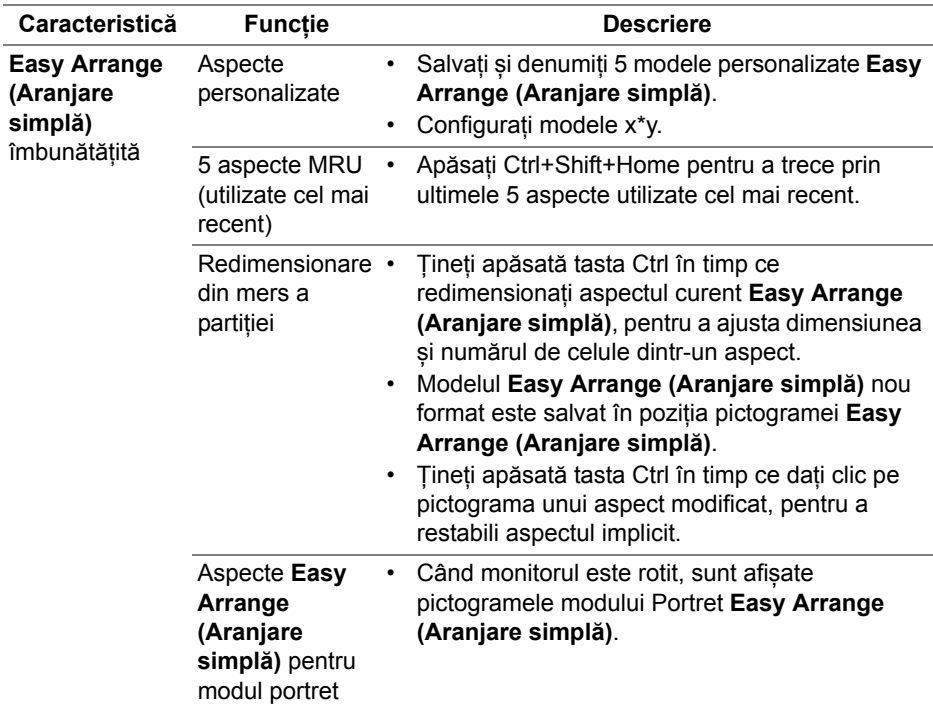

Există alte modalități avansate de utilizare a opțiunii **Easy Arrange (Aranjare simplă)**. Consultați tabelul de mai jos.

### **Gestionarea intrărilor video multiple**

Fila **Input Manager (Manager intrare)** oferă soluţii practice pentru gestionarea intrărilor video multiple conectate la monitorul Dell. Simplifică mult comutarea între intrări în timp ce lucraţi cu computere multiple.

Sunt afișate toate porturile de intrare video disponibile pe monitor. Puteți să denumiți fiecare intrare după preferințe. Salvați modificările după editare.

Puteți să definiți o tastă rapidă pentru a comuta rapid la intrarea preferată și o altă tastă rapidă pentru a comuta rapid între două intrări, dacă lucrați frecvent cu acestea.

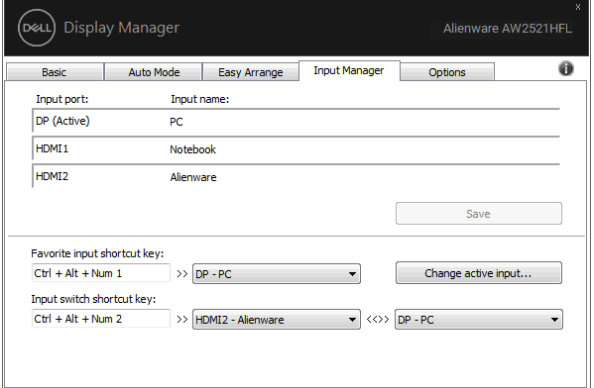

Puteți să folosiți lista verticală pentru a comuta la orice sursă de intrare.

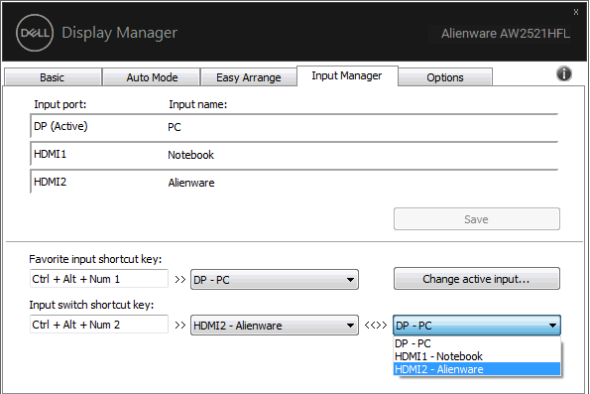

**NOTĂ: DDM comunică cu monitorul chiar dacă acesta afişează conţinut de la alt computer. Puteţi să instalaţi DDM pe PC-ul pe care îl folosiţi frecvent şi să controlaţi comutarea intrărilor de pe acesta. De asemenea, puteţi să instalaţi DDM pe alte PC-uri conectate la monitor.**

## **Restabilirea pozițiilor aplicațiilor**

DDM vă poate ajuta să restabiliți ferestrele aplicațiilor în pozițiile lor, atunci când vă reconectați PC-ul la monitor(e). Puteți accesa rapid această funcție făcând clic dreapta pe pictograma DDM din bara de notificare.

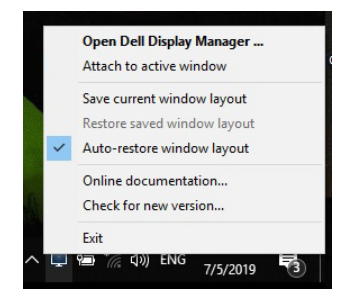

Dacă alegeți "**Auto-restore window layout**" **(Restabilire automată a aspectului ferestrei)**, pozițiile ferestrelor aplicațiilor dvs. sunt monitorizate și memorate de DDM. DDM așează automat ferestrele aplicațiilor în pozițiile lor inițiale, atunci când vă reconectați PC-ul la monitor(e).

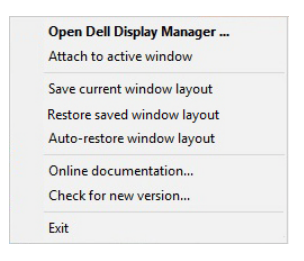

Dacă doriți să reveniți la un aspect preferat după ce ați mișcat ferestrele aplicațiilor, mai întâi puteți selecta "**Save current window layout**" **(Salvați aspectul curent al ferestrei)**, iar apoi "**Restore saved window layout**" **(Restabiliți aspectul salvat al ferestrei)**.

Puteți utiliza în activitatea dvs. de zi cu zi modele diferite de monitoare având rezoluții diferite, și puteți aplica pe acestea aspecte diferite pentru ferestre. DDM poate recunoaște monitorul pe care l-ați reconectat și poate restabili în consecință pozițiile aplicațiilor.

În cazul în care trebuie să înlocuiți un monitor într-o configurație tip matrice, puteți salva aspectul ferestrei înainte de înlocuire, iar apoi să restabiliți aspectul după instalarea noului monitor.

**NOTĂ: Pentru a beneficia de pe urma acestei funcții este recomandat să păstrați deschise aplicațiile. DDM nu lansează aplicații.**

## **Aplicarea funcţiilor de economisire a energiei**

Fila **Options (Opțiuni)** oferă opțiuni PowerNap pentru economisirea energiei și vă permite să personalizați tastele de acces rapid de pe tastatură.

În panoul superior, puteţi să alegeţi să setaţi luminozitatea monitorului la nivel minim sau să comutați monitorul la modul inactiv când este activat screen saver-ul.

#### **Alte taste de acces rapid**

Puteți defini tastele de acces rapid pentru a accesa instant următoarele funcții DDM:

- **Program shortcut key (Tastă de acces rapid program)**: pentru a deschide repede caseta de dialog **Setări rapide**.
- **Easy Arrange MRU shortcut key (Tastă de acces rapid utilizare cea mai recentă Aranjare simplă)**: pentru a aplica repede cele 5 aspecte de fereastră utilizate recent.
- **Application window shortcut key (Tastă de acces rapid fereastră aplicație)**: pentru a lansa un meniu rapid pentru opțiuni din **Auto Mode (Mod automat)** și **Easy Arrange (Aranjare simplă)**.

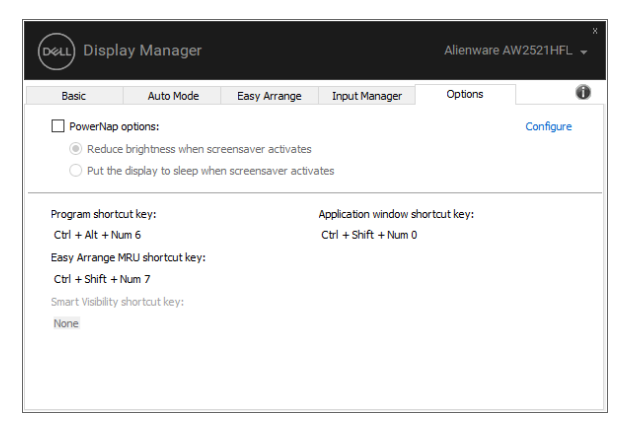

### **Atașarea DDM la ferestrele active**

Pentru Windows 10, puteți adăuga pictograma DDM de acces rapid în bara de instrumente a ferestrelor active. Pentru a activa această caracteristică, dați clic dreapta pe pictograma DDM din bara de notificare și alegeți **Attach to active window (Atașare la fereastra activă)** din meniul deschis.

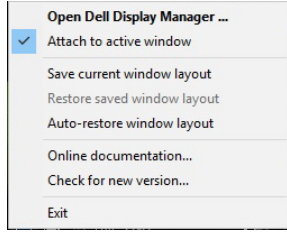

După ce dați clic dreapta pe pictograma din bara de instrumente, va apărea un meniu rapid al DDM, afișând opțiuni din **Auto Mode (Mod automat)** și **Easy Arrange (Aranjare simplă)**, pentru a putea face cu ușurință ajustări.

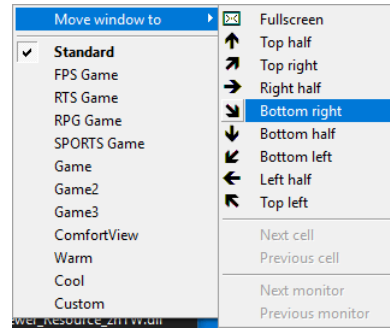

## **Remedierea problemelor**

Dacă DDM nu funcționează cu monitorul dvs., DDM va afișa pictograma de mai jos în bara de notificare.

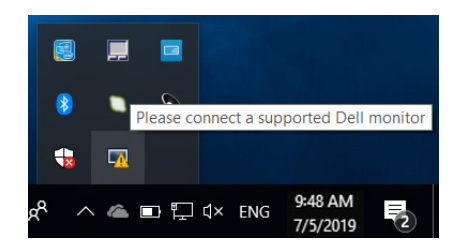

Faceți clic pe pictogramă, iar DDM va afișa un mesaj de eroare mai detaliat.

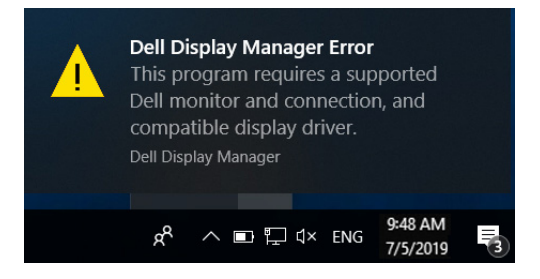

Rețineți faptul că DDM funcționează doar cu monitoare marca Dell. Dacă utilizați monitoare de la alți producători, DDM nu este compatibil cu acestea.

Dacă DDM nu poate detecta și/sau comunica cu un monitor Dell acceptat, luați măsurile de mai jos pentru remediere:

- **1.** Verificați cablul video pentru ca acesta să fie corect conectat la monitor și la PC, în special conectorii trebuie bine introduși.
- **2.** Verificați meniul OSD al monitorului pentru a vă asigura că funcția DDC/CI este activată.
- **3.** Asigurați-vă că aveți instalat driverul de afișare corect și cel mai recent de la furnizorul plăcii grafice (Intel, AMD, NVIDIA etc.). În general, driverul de afișare este cauza pentru care DDM nu funcționează.
- **4.** Îndepărtați orice stație de andocare, prelungitoare sau convertoare dintre monitor și portul grafic. Este posibil ca unele prelungitoare, huburi sau convertoare ieftine să nu fie compatibile cu funcția DDC/CI, iar din acest motiv DDM poate să nu funcționeze. Actualizați driverul unui astfel de dispozitiv, dacă este disponibilă cea mai recentă versiune.
- **5.** Reporniți sistemul.

Este posibil ca DDM să nu funcționeze cu monitoarele de mai jos:

- Modelele de monitoare Dell mai vechi de 2013 și monitoarele Dell din seria D. Pentru informații suplimentare, puteți consulta site-urile web de asistență pentru produsele Dell.
- Monitoarele pentru jocuri care utilizează tehnologia G-sync de la NVIDIA.
- Afișajele virtuale și wireless nu sunt compatibile cu funcția DDC/CI.
- Unele modele mai vechi de monitoare DP 1.2; este posibil să fie necesară dezactivarea MST/DP 1.2 folosind meniul OSD al monitorului.

Dacă PC-ul dvs. este conectat la Internet, veți fi notificat printr-un mesaj atunci când devine disponibilă o versiune mai nouă a aplicației DDM. Se recomandă să descărcați și să instalați cea mai recentă versiune a aplicației DDM.

De asemenea, puteți verifica dacă există o versiune nouă, făcând clic dreapta pe pictograma DDM în timp ce țineți apăsată tasta 'shift'.

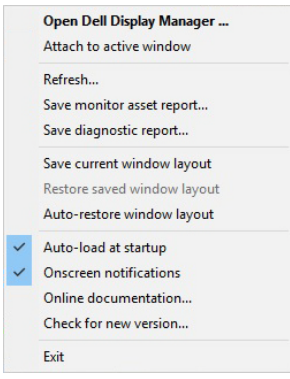